# オリジナル送り状の作成方法

# ミライソフト有限会社

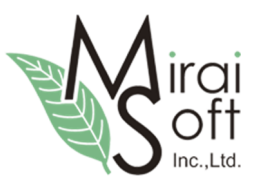

最終更新日:2016-07-13

#### 1. 印刷の流れを確認

最初に導入時に用意されている"送り状のひな形"を使って、オリジナル送り状の表示イメージを確認しま す。

#### (ア) 送り状設定

【初期設定】→【初期設定・タブ】→【使用送り状登録】

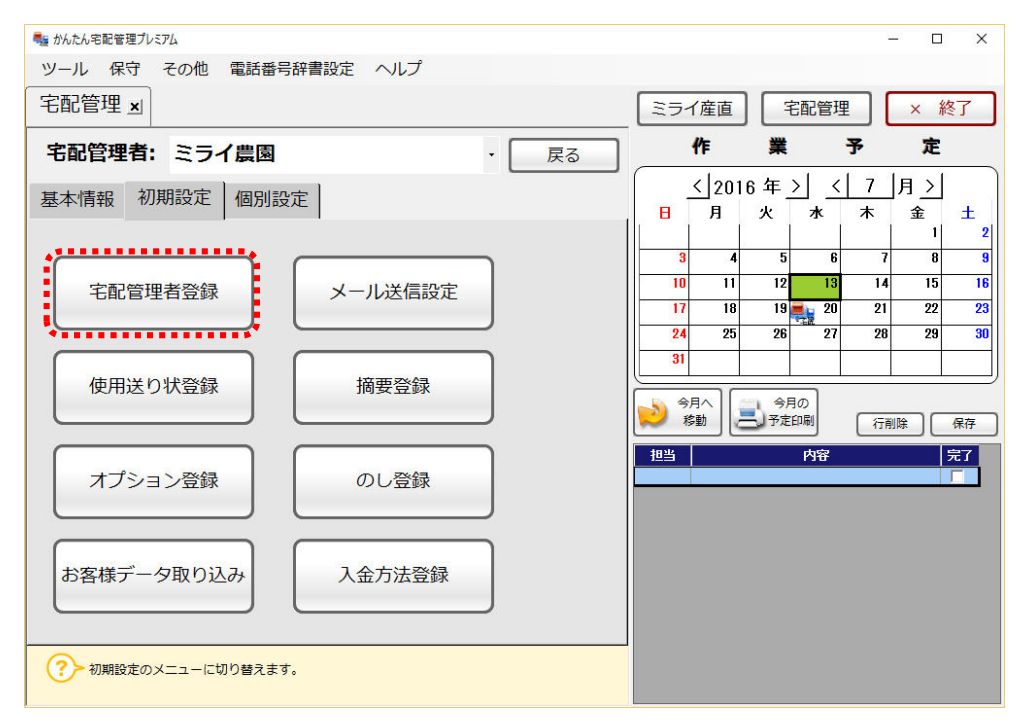

運送業者を"その他業者"にすると、下の方に 234:フリーレイアウト という送り状があります。 こちらの使用区分に☑を入れ、使用プリンターと用紙サイズも指定します。 Excel のひな形は、ヤマトの0番 ヤマト新伝票 (4.5) をベースに作成されていますので、 用紙サイズ(高さ)は 4.5 インチですので、下記のように指定します。

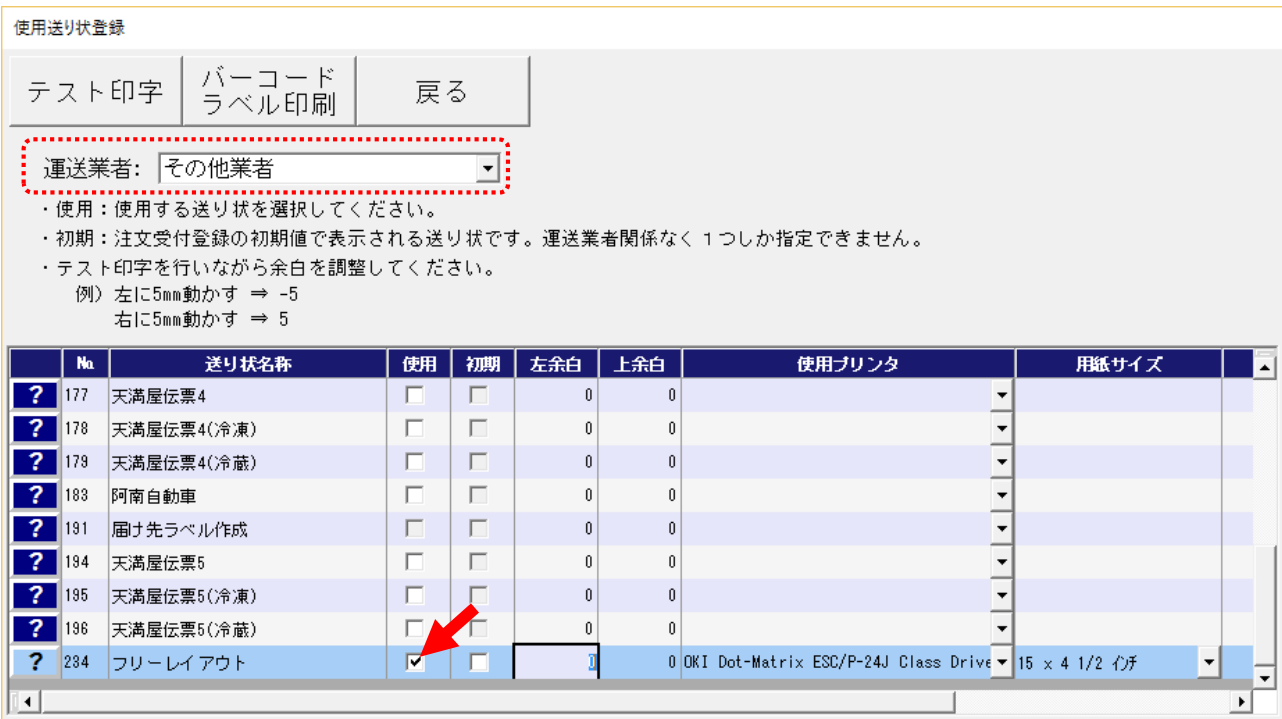

# (イ) 送り状の印刷

では、実際に送り状の印刷をします。

テスト用に注文データを入力して印刷してみます。

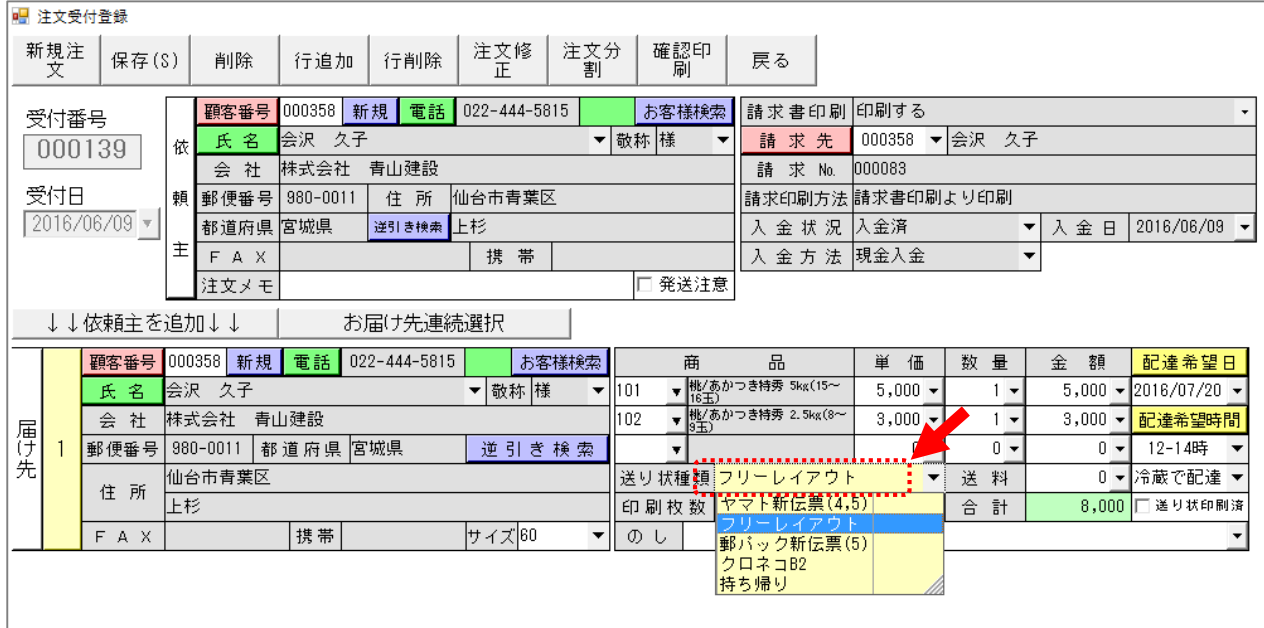

注意するのは送り状種類です。必ず"フリーレイアウト"を選択してください。 以下はテストで PDF に印刷しています。

実際には送り状にテスト印字してみてください。

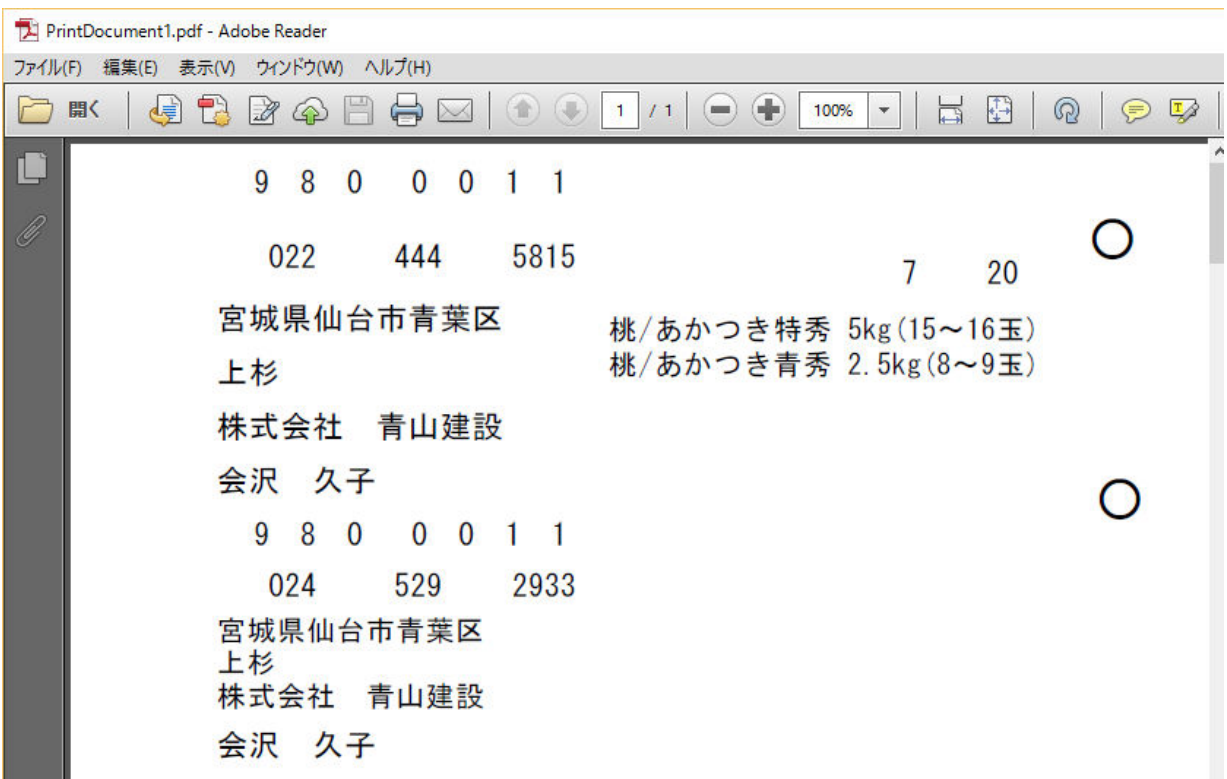

実際の送り状デザインはこちら

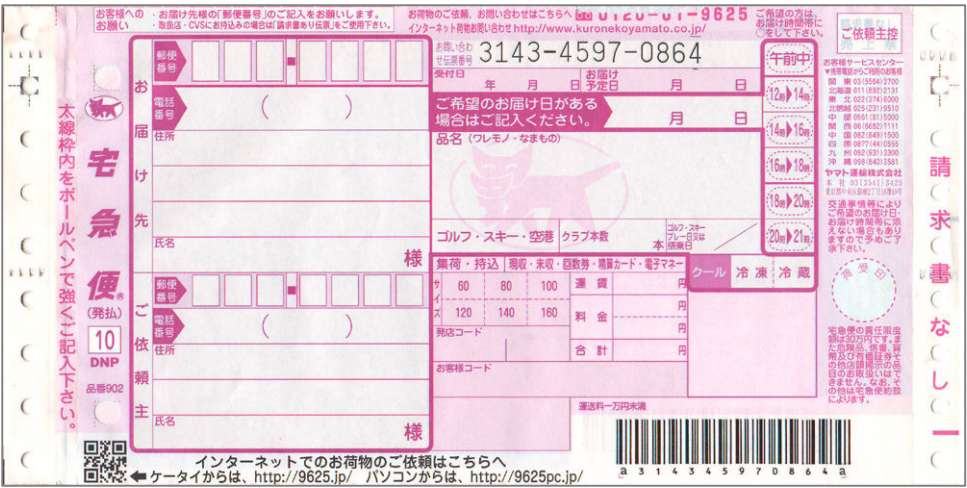

送り状の印刷項目は殆ど決まっていますので、表示位置の変更だけになると思います。 ひな形では数量を表示していませんでしたので、商品の数量だけ印刷したいと思います。 では、実際の Excel シートを開いて編集してみましょう。

### 2. Excel の編集

最初にファイルを開きます。

C:\Program Files (x86)\ミライソフト\宅配管理プレミアムV9 送り状フリーレイアウト.xls

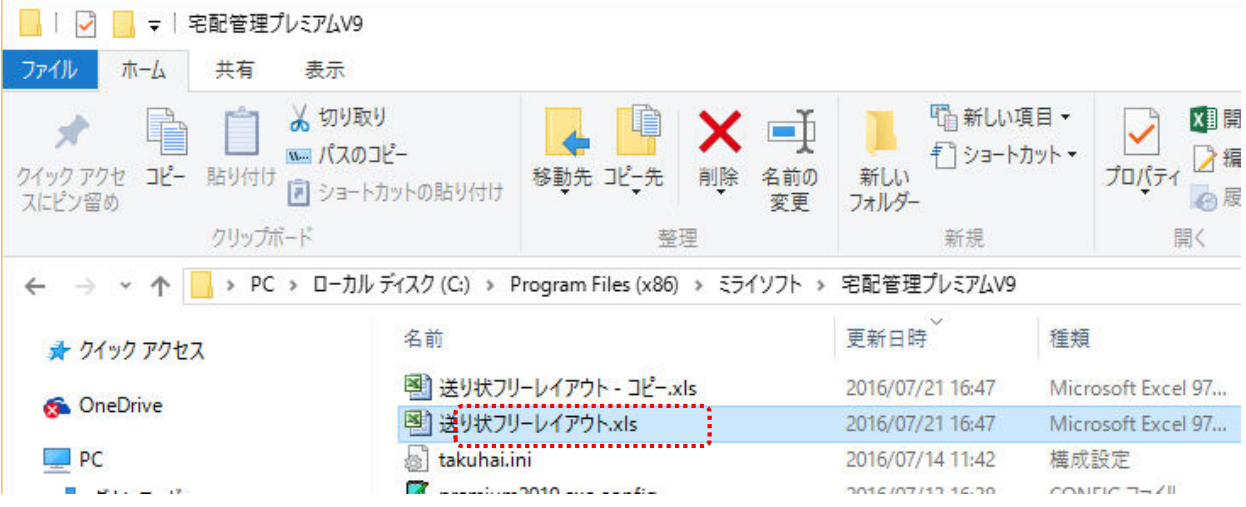

オリジナルの注文書やはがきは、ファイル名を変更して設定する事が可能ですが、送り状はファイル名が固 定で参照する仕様です。(名称の変更はできません。) 最初の状態のバックアップをとってから編集してください。

# シートが2つあり、シート説明の方に参照できる項目が記載してあります。

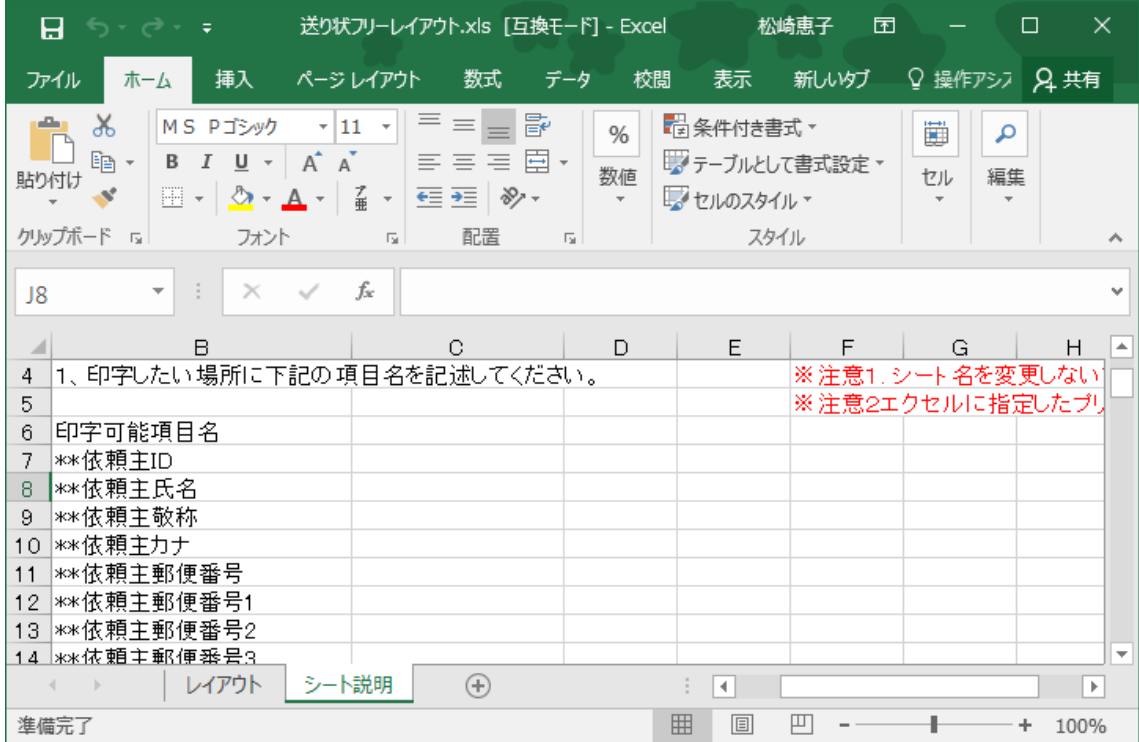

レイアウトシートを確認すると、イメージが確認できます。

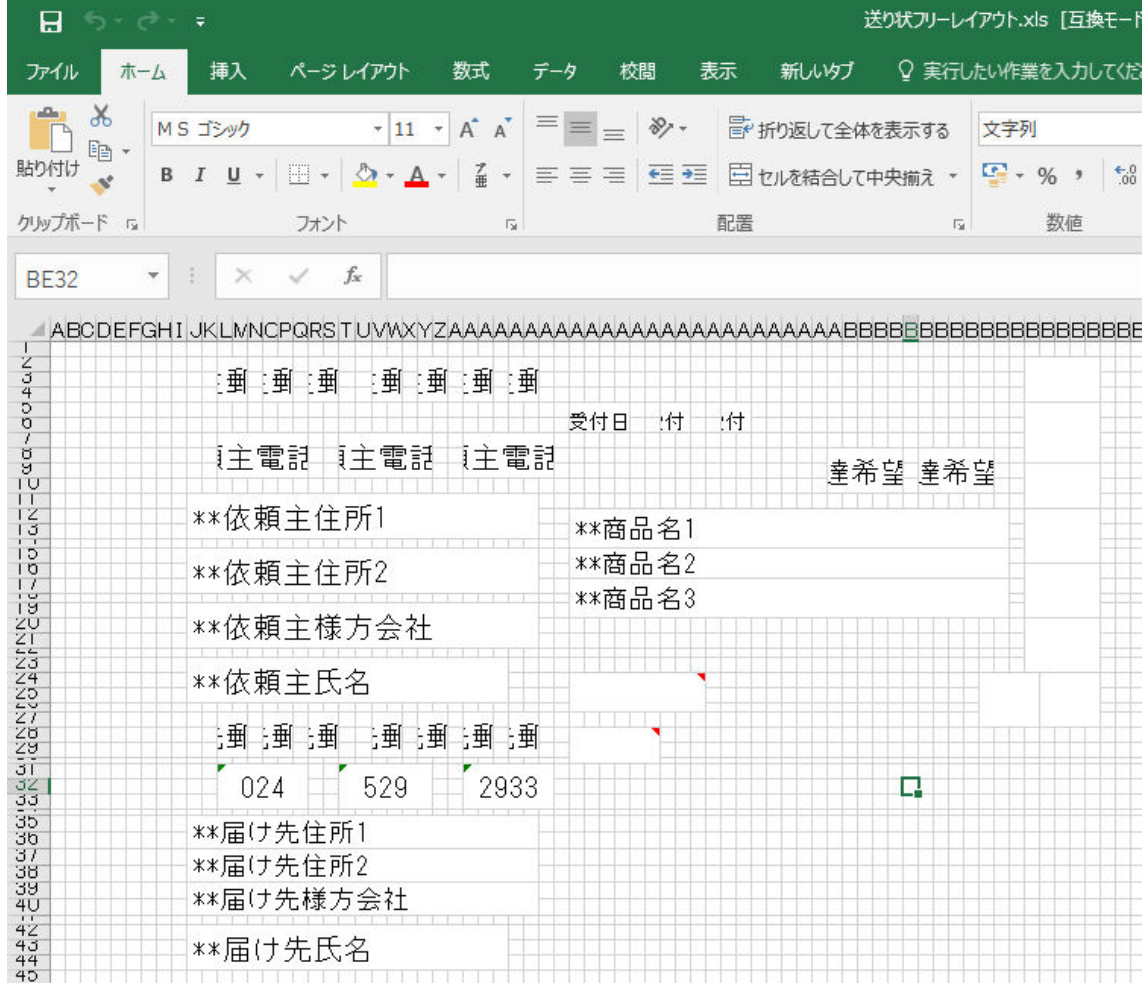

今回は"商品の数量を追加"します。

- 商品名の表示を途中までとして、表示サイズを固定化する
- 右側に数量を配置する

<u>ы эз</u>

**COL** 

Excel

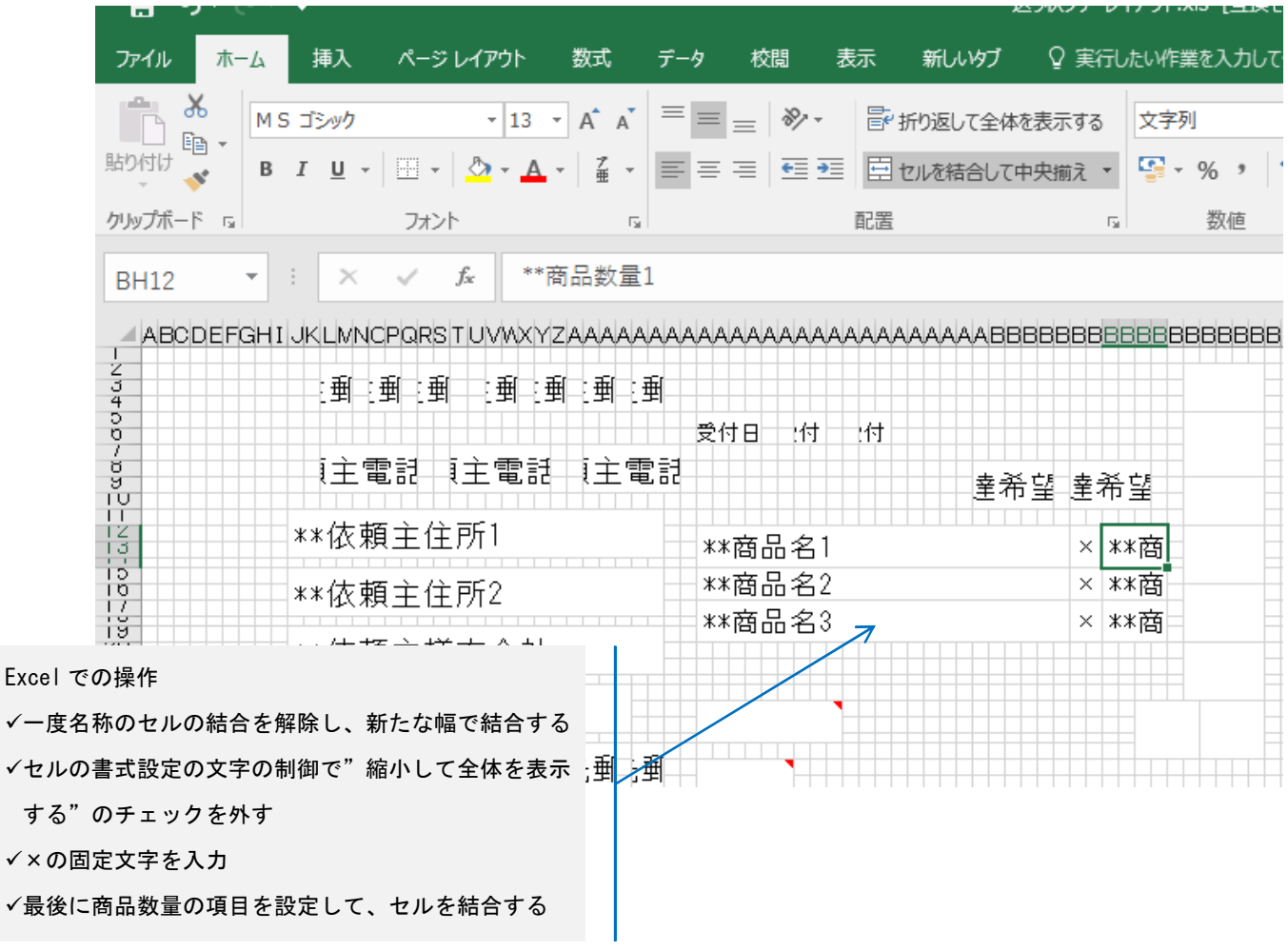

必ず修正後、Excel ファイルを保存してください。

## 3. 印刷の確認

再度、注文受付登録から印刷してみましょう。 以下のように数量が印刷されると思います。

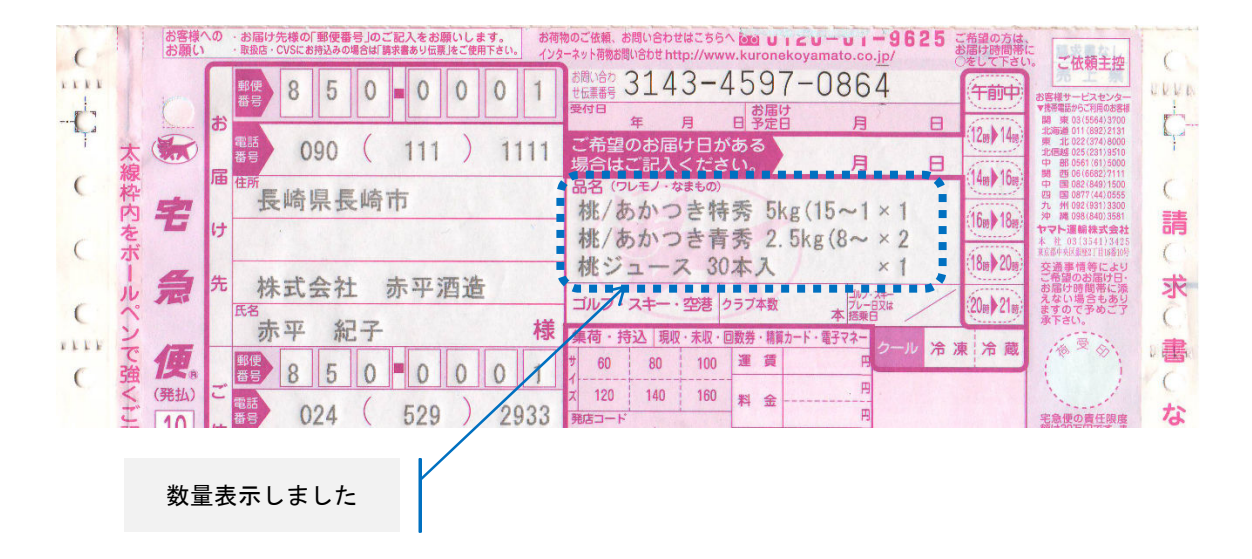

なお注文書同様、Excel の関数など全ての機能が実装できる訳ではありません。

Excel 上では表示が可能でも、実際の伝票では表示できない場合もありますので、ご了承ください。